## 临床实验室参考区间网络上报 操作说明

北京科临易检信息技术有限公司

## 1、 登陆网络后台:

打开湖南省临床检验中心网站 www.hnccl.com.cn,录入实验室编码及密码进行网络 后台登录,见下图

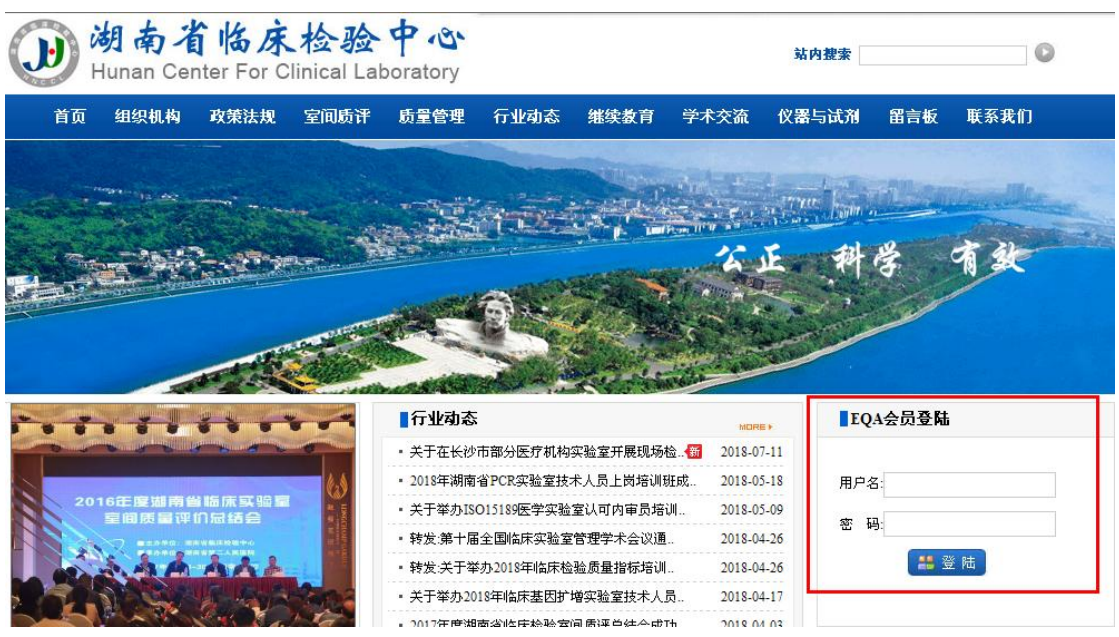

2、单击"各省参考区间"模块中"质评试验上报",将显示相关专业参考区间报表,以常 规化学检测项目参考区间调查为例,见下图

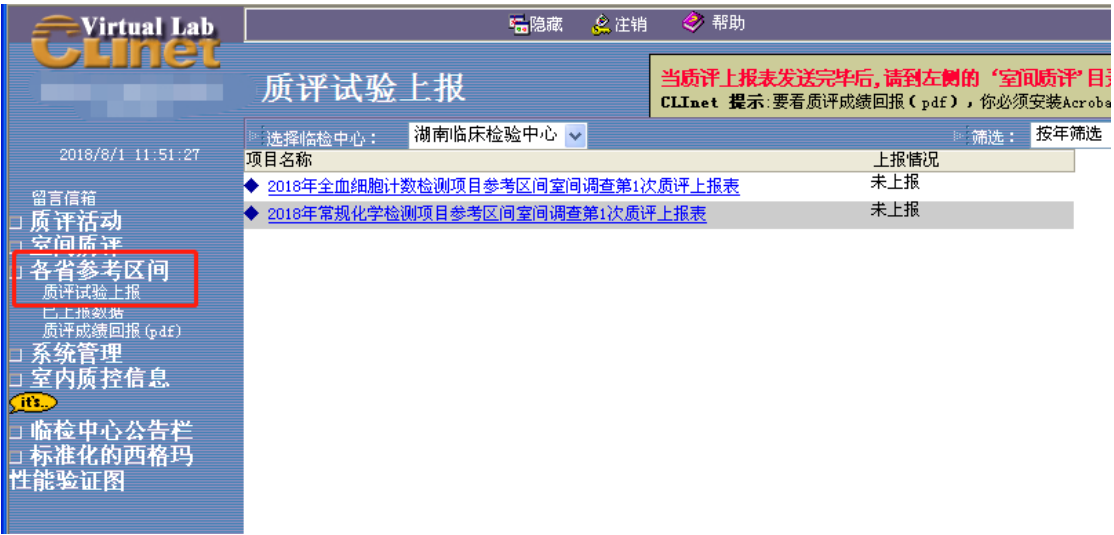

3、 单击打开常规化学检测项目参考区间室间调查第一次上报表,报表内容详见图 4

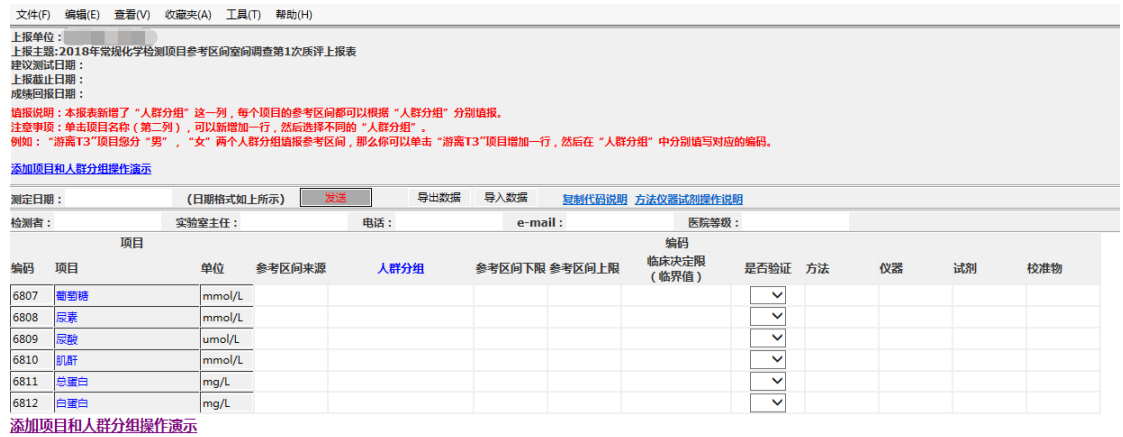

图 4

4、 打开报表后录入测定日期、检测者、实验室主任、电话、邮箱及医院等级信息,再进行 报表的正式录入,将本专业各项目的参考区间来源、人群分组、参考区间上下限、临床 决定限录入报表中,并选择是否验证、方法、仪器、试剂及校准物,详见图 5

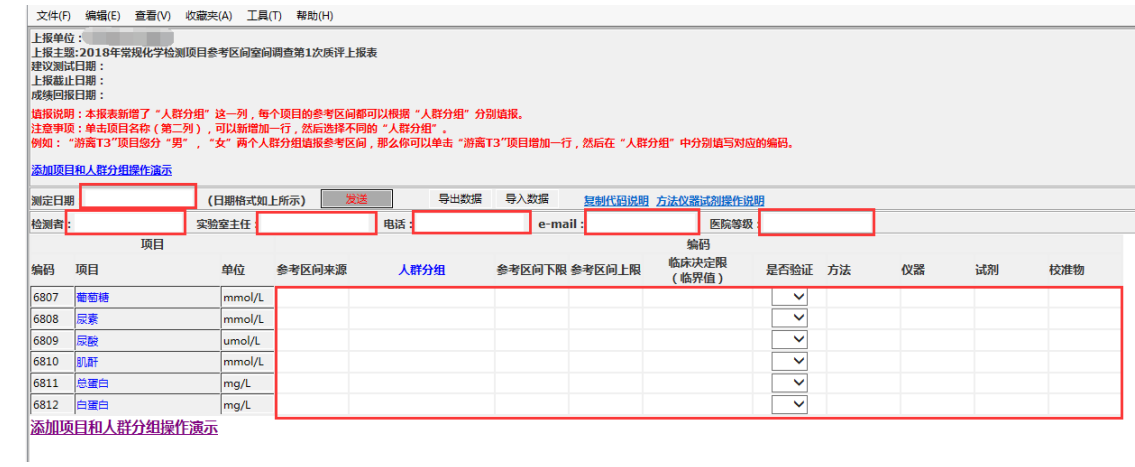

图 5

5、 增加项目:每一条项目将填写一种参考区间来源和人群分类的数据,当一个项目有多种 来源和人群分组时需要增加上报条目。在表格中直接点击项目名称,在弹出框中点击确 定,系统自动增加一行,详见图 6 和图 7。

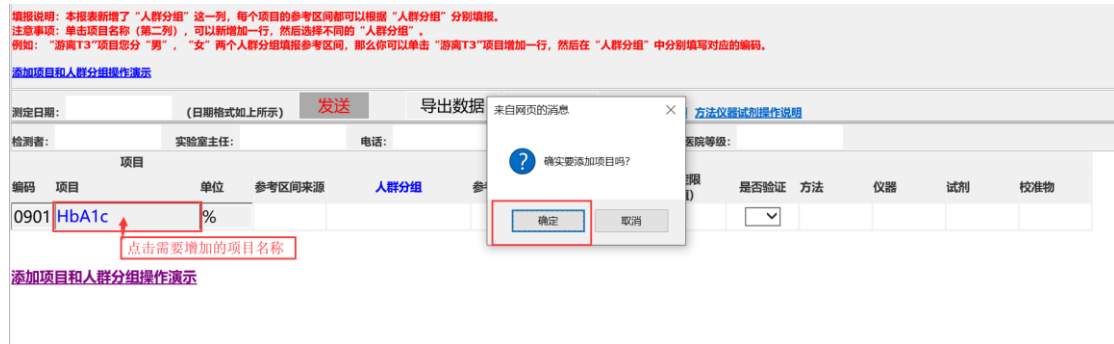

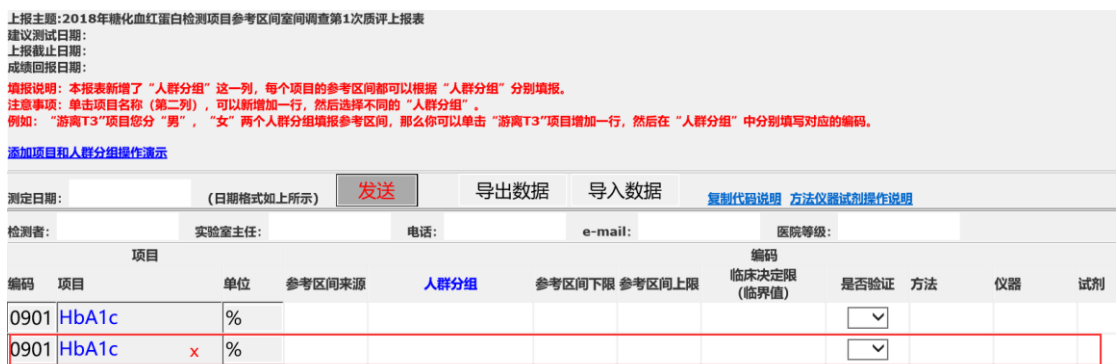

添加项目和人群分组操作演示

图 7

6、参考区间来源填写: 在表格中点击"参考区间来源", 在弹出框中选择相应内容。如果 列表中没有对应内容,请选在"其它"并点击下方的"列表没有请点此"出框中进行描 述,详见图 8

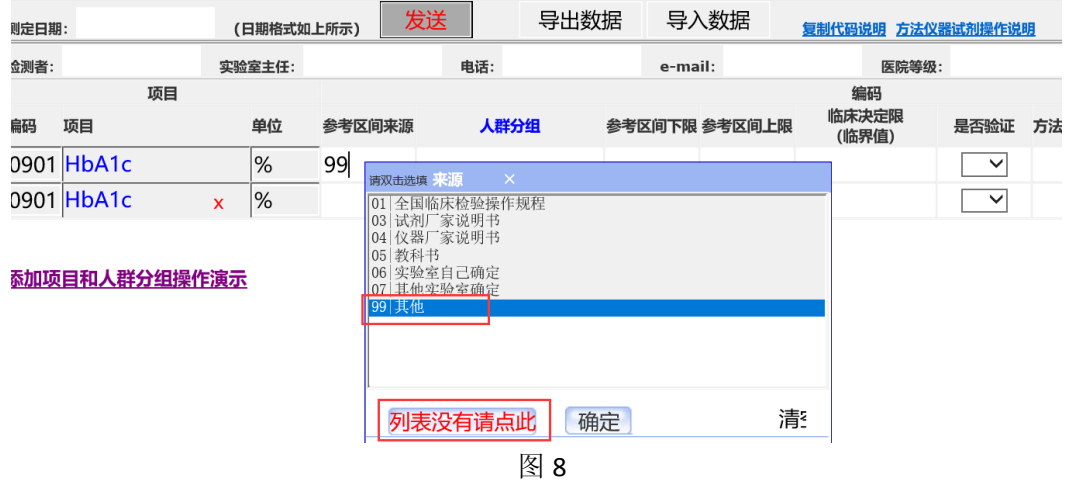

7、 人群分组设置:

点击人群分子框体,在下拉菜单中选择人群分组。如图 9

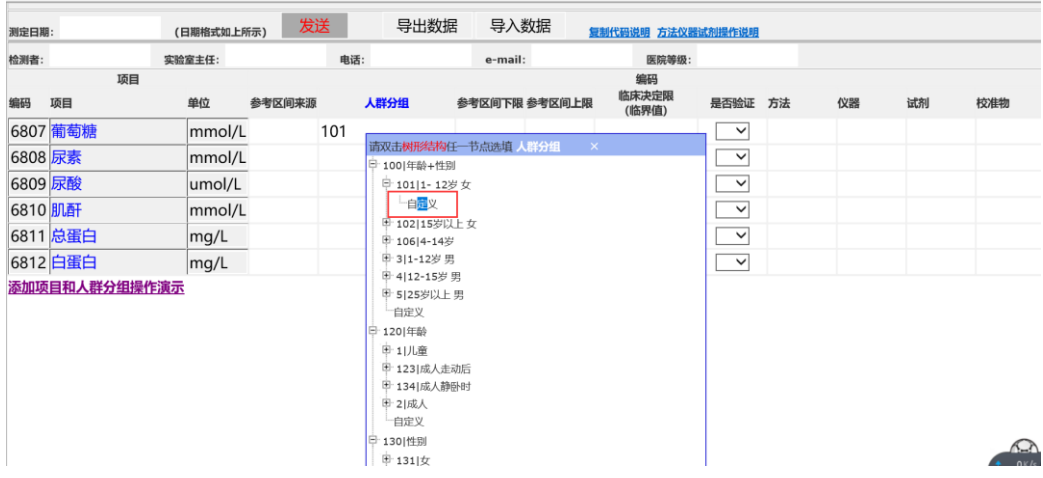

图 9

增加分组: 双击自定义, 然后系统弹出对话框填写具体分组内容, 如图 10, 然后点击确 定将分组增加到列表中,然后再点击分组进行分组选择。

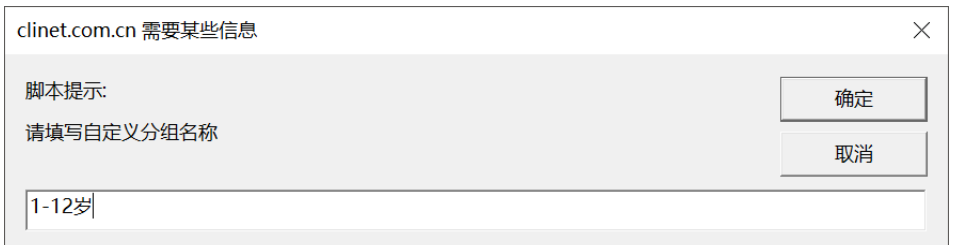

图 10

8、将报表中所有信息录入选择完毕后点击发送按钮,详见图 11

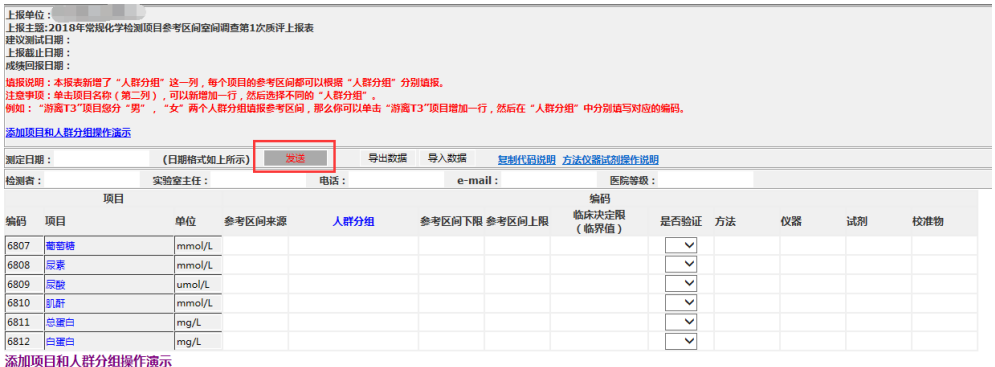

图 11

9、 已上报数据:报表发送完毕后,将提示您到已上报数据处查看所报数据的正确及完整性, 请点击各省参考区间中《已上报数据》,将显示您已上报的相关专业,打开相关专业的 报表,将显示所有您录入及选择的数据,查对无误即上报成功,如有录错情况可根据页 面提示信息联系中心质量监督科。详见图 12

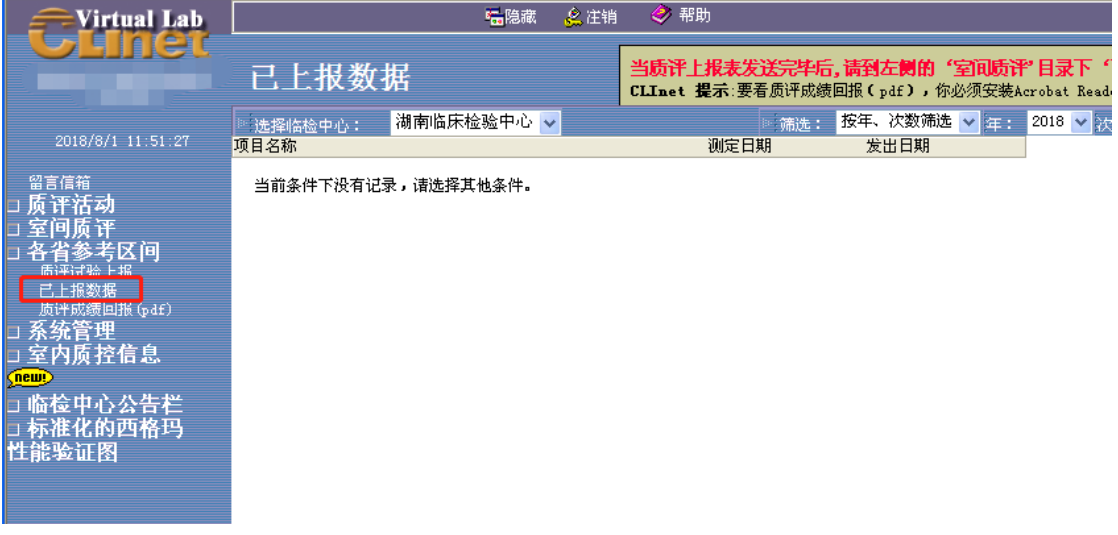

图 12

10、 质评成绩回报:点击各省参考区间中《质评成绩回报》,选择临检中心、年份、次, 将显示现开展专业的参考区间成绩,选择其中一个专业鼠标右键另存或直接打开 PDF 格 式成绩。详见图 13

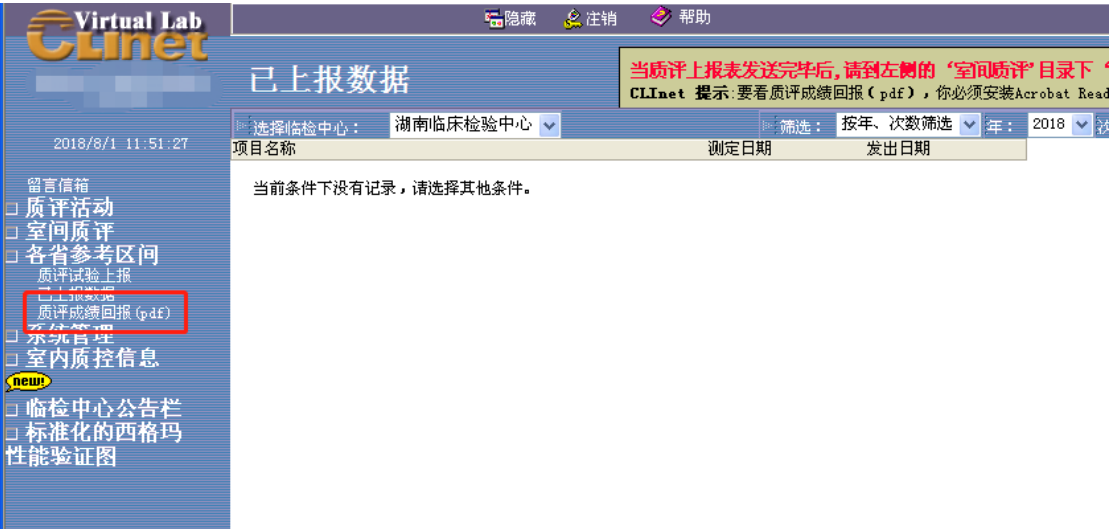

图 13